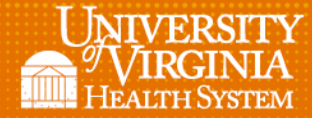

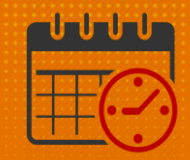

## Edit View for Time Off Calendar

1. From *My Timecard* locate *Time Off Calendar*

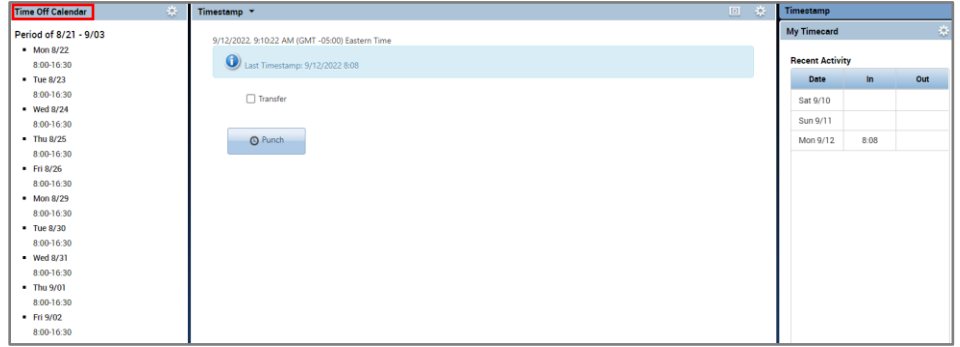

2. Select the *Gear* within *Time Off Calendar* and select *Pop-out*

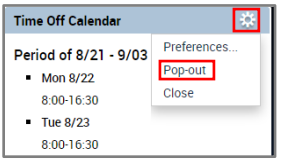

3. Select the *Gear* within *Time Off Calendar* and select *Preferences*

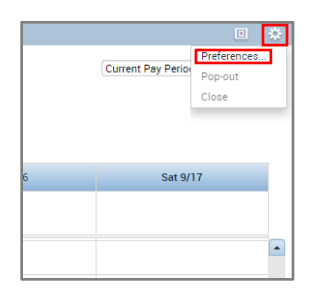

4. After selecting *Preferences*, the preferences for *Time Off Calendar* will expand

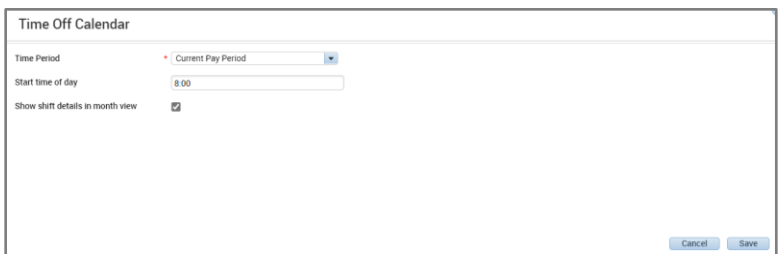

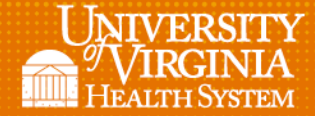

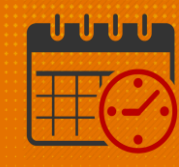

- 5. Change the *Start time* to reflect the beginning of your normal work day
	- o For example if your start day starts at noon:
		- Change the *Start time* to 12 instead of 8
		- The *Start time* for *Time Off Calendar* will begin at 12:00pm instead of 8:00am.

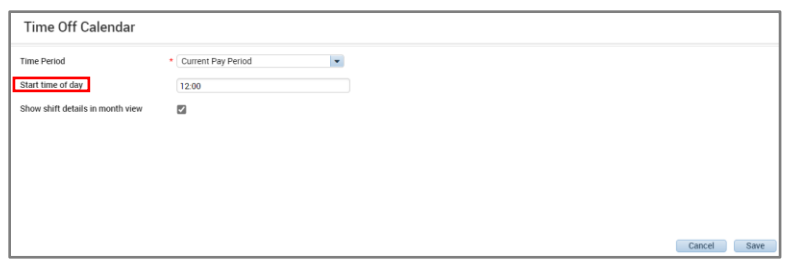

- 6. *Save* the changes
- 7. The default *Start time* for My Calendar will be at 12:00.

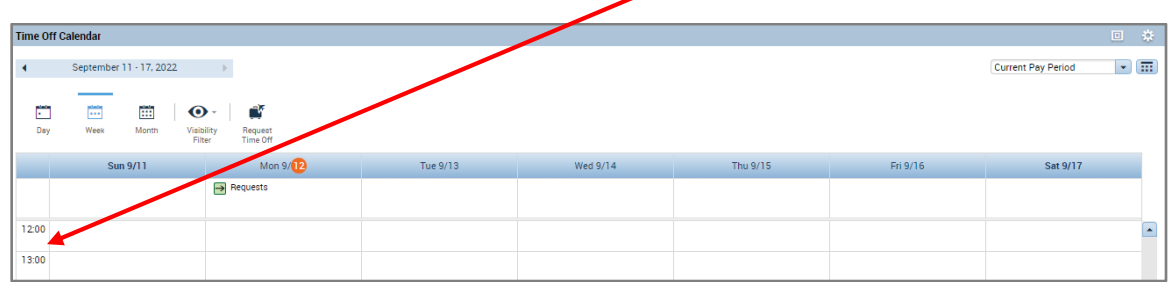

## Additional Questions?

- Call the Help Desk at 434-924-5334 *OR*
- Go to KNOWLEDGELINK and enter a ticket online

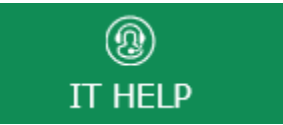

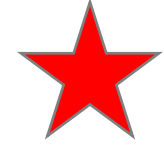

See job aid located on the *Kronos Welcome Page* titled: *Submit a Help Desk Ticket On-line*